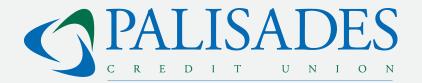

# **ONLINE BANKING GUIDE** Your Guide to Online Banking

www.palisadesfcu.org

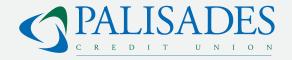

Enrolling and Logging in Logging off Navigating the Homepage Account View Transfer Money Make a PFCU Loan Payment Make a PFCU Mastercard Payment External Payments Pay A Bill Pay a Person Email or text message Direct deposit Check Alerts Send a Secure Message

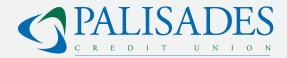

Palisades Credit Union's easy-to-use online interface lets you complete financial transactions from home, work, or on the go.

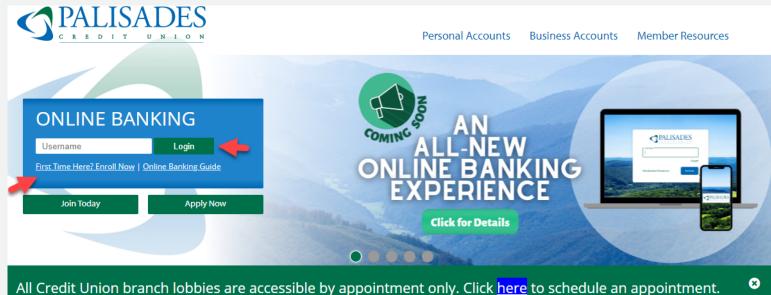

All Credit Union branch lobbies are accessible by appointment only. Click <u>here</u> to schedule an appointment. The New City drive-up remains open for transactions with no appointment necessary. Please check back for updates.

#### **ENROLLING AND LOGGING IN**

- 1. To get started, visit https://palisadesfcu.org/ and click "First Time Here? Enroll Now"
- 2. Enter your full social security number, member number, email, and phone number.
- 3. A verification code will be via text to your phone number. If the number entered is not a mobile phone, click "Try another way" and select another verification method.
- 4. The End User License Agreement (EULA) will display. Click Accept to continue.
- 5. Create a username and password.

The next time you are ready to log in, just enter your username and hit the green login button.

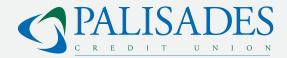

#### **LOGGING OFF**

For security purposes, we recommend that you always log off when you finish your online banking session. To log off, select the dropdown next to your name at the bottom of the left sidebar, and select "Sign out" from the expanded menu.

| PALISADES         | WITHDRAWAL TRANSFER TO S<br>Oct 13, 2020, SAVINGS                                 | SHARE 0075 \$15.00                                 | Thank you for accessing our              | digital platform! From here you can easily access |
|-------------------|-----------------------------------------------------------------------------------|----------------------------------------------------|------------------------------------------|---------------------------------------------------|
| CREDIT UNION      | DEPOSIT TRANSFER FROM SH<br>Oct 13, 2020, CHECKING                                | HARE 0001 +\$15.00                                 |                                          | See more                                          |
| 🔡 Dashboard       | WITHDRAWAL TRANSFER TO S                                                          | SHARE 0075 \$50.00                                 | Payments                                 |                                                   |
| Messages 0        | Oct 13, 2020, SAVINGS                                                             |                                                    | Payments                                 |                                                   |
| C Accounts        |                                                                                   | See more                                           | S<br>Pay a bill                          | Pay a person Manage payments                      |
| ♂ Transfers       |                                                                                   |                                                    |                                          |                                                   |
| S Payments        | Transfers                                                                         |                                                    | ✓ O&R x6789<br>Paid                      | \$25.00<br>Jan 19                                 |
| .→ Deposit checks | ₹<br>Make a transfer                                                              | <u>命</u><br>Transfer to a member                   |                                          | See more                                          |
| Skip a payment    |                                                                                   |                                                    |                                          |                                                   |
| ⑦ Support         | Scheduled transfers<br>\$20.00 to CHECKING<br>Every two weeks on Friday, from SAV | VINGS                                              |                                          |                                                   |
|                   |                                                                                   | See more                                           |                                          |                                                   |
|                   |                                                                                   |                                                    |                                          |                                                   |
|                   | 6                                                                                 |                                                    |                                          |                                                   |
| + Add an account  | Call                                                                              | Message Info                                       |                                          |                                                   |
| 段 Settings        |                                                                                   | _                                                  |                                          |                                                   |
| ← Sign out        |                                                                                   | 。                                                  | anize dashboard                          |                                                   |
| ^                 | ٥                                                                                 | 2021 - Palisades Federal Credit Union • Privacy po | icy • Federally Insured by NCUA • 🖆 Equa | I Housing Lender                                  |

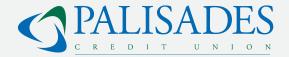

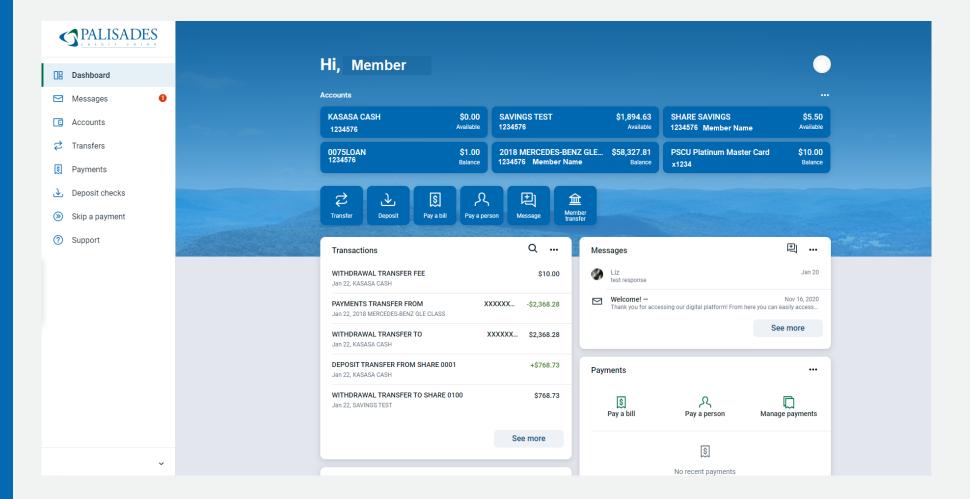

### **NAVIGATING THE HOMEPAGE**

- A. Your Palisades CU Deposit Accounts and Loans
- B. Deposit, pay bills, transfer money, or contact us
- C. Summary of recent transactions for your accounts

- D. Messages from Palisades CU
- E. Payment Options with a summary of recent payments

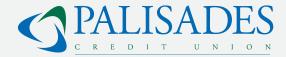

### **ACCOUNT VIEW**

Click on any account on the home screen for a more detailed view of that account.

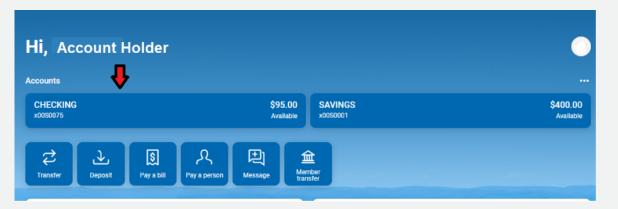

Account widgets let you perform actions specific to this account, such as;

- Transfer Money
- View Documents
- Order Checks
- Stop payments
- Manage your alert preferences
- Adjust settings for this account
- Ask questions about the account

| Dashboard                                                                      | CHECKING ~<br>0050075                                                                                                    |                              | \$95.00<br>Available ●                                                                                                    |
|--------------------------------------------------------------------------------|----------------------------------------------------------------------------------------------------|------------------------------|----------------------------------------------------------------------------------------------------|
| Messages  Accounts  Transfers  Payments Deposit checks Skip a payment  Support | Enclose         21       Scholded Schuly         220       DEPOSIT TRANSFER FROM SHARE 0001         133       DEPOSIT TRANSFER FROM SHARE 0001         133       DEPOSIT TRANSFER FROM SHARE 0001         133       DEPOSIT TRANSFER FROM SHARE 0001         133       DEPOSIT TRANSFER FROM SHARE 0001         133       DEPOSIT TRANSFER FROM SHARE 0001         133       DEPOSIT TRANSFER FROM SHARE 0001 |                              | Counters       Counters       Counters       Counters       Counters       Counters         Water of the second second secon |
| HR HAILEY ~                                                                    | © 2011 - Palisades Federal Credit Union                                                                                                    | 1 · Prívacy policy · Federal | Activity<br>Last statement date 10/12/2020<br>Dividends<br>Last dividend amount 50.00<br>Dividends paki fast year 50.00<br>Dividends paki fast year 50.00                                                                                                    |

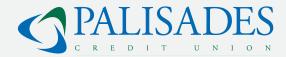

#### **TRANSFER MONEY**

1. You can transfer money between accounts by selecting "Transfers" on the left navigation bar or by clicking the "Transfer" widget on the main dashboard in an individual account view.

2. Select the account from which you would like the money to go and the account too which you would like to transfer money.

3. Enter the amount you would like to transfer.

4. Click "More options" to designate this as a recurring or one-time transfer, choose a specific transfer date, or add a memo to the transaction.

5. Once you are ready, click "Submit".

| - <b>S D</b>          | ữ ∡l 54% 🖹 4:51 PM |
|-----------------------|--------------------|
| $\equiv$ New Transfer |                    |
| From Account          | •                  |
| To Account            | -                  |
| Amount                |                    |
| <u>I</u>              |                    |
|                       |                    |
|                       |                    |
|                       |                    |
|                       |                    |

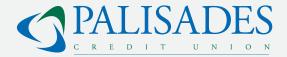

#### MAKE A PCU LOAN PAYMENT

You can also use the "Transfer" function to pay a Palisades CU loan. Click the "Pay" button or select "Loan payoff" if you are ready to pay off your loan.

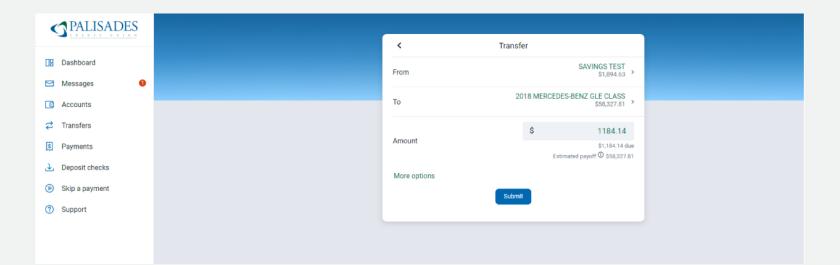

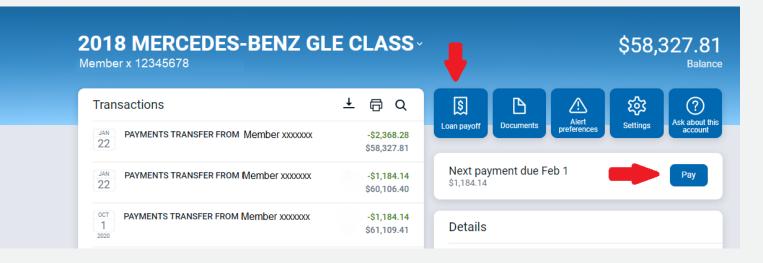

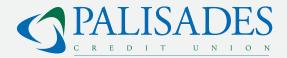

#### **MAKE A PCU MASTERCARD PAYMENT**

Your PCU MasterCard account also appears on the accounts summary screen. Select the mastercard account to be taken into the account info screen. Here you will see a live summary of your account, including the next due date and the minimum balance due. Click the "AccessPoint" icon to be taken to the credit card portal to view transaction history, access statements, make a payment, and redeem rewards.

#### **EXTERNAL PAYMENTS**

Select "Payments" from the left sidebar to be directed to the payment center. Here you can see a history of payments, pay

|                  | Pay       | yments          |         |             |           |              |     |                 |     |             |                   |
|------------------|-----------|-----------------|---------|-------------|-----------|--------------|-----|-----------------|-----|-------------|-------------------|
| Dashboard        | -         |                 |         |             |           |              |     |                 |     |             |                   |
| 🖂 Messages 🛛 🕚   | Pa        | yments          |         | + New payee | []<br>Pay | s]<br>a bill | P   | ې<br>ay a perso | on  | •<br>Manage | ••<br>payments    |
| C Accounts       | Histor    | <b>y</b> Payees |         |             |           |              |     |                 |     |             |                   |
|                  | ٩         | Search payments |         |             | Janu      | ary 202      | 1   |                 |     | (           | $\langle \rangle$ |
| S Payments       | DAT       | e payee         | STATUS  | AMOUNT      | SUN       | MON          | TUE | WED             | THU | FRI         | SAT               |
| . Deposit checks | JA<br>25  |                 | Stopped | \$10.00 >   |           |              |     |                 |     | 1           | 2                 |
| Skip a payment   |           |                 | C cupto | ¢10.00 ¢    | 3         | 4            | 5   | 6               | 7   | 8           | 9                 |
| ⑦ Support        | JAA<br>19 | 0&R x6789       | ✓ Paid  | \$25.00 >   | 10        | 11           | 12  | 13              | 14  | 15          | 16                |
|                  |           |                 |         |             | 17        | 18           | 19  | 20              | 21  | 22          | 23                |
|                  |           |                 |         |             | 24        | 25           | 26  | 27              | 28  | 29          | 30                |
|                  |           |                 |         |             | 31        |              |     |                 |     |             |                   |
|                  |           |                 |         |             |           |              |     |                 |     |             |                   |

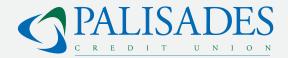

#### **PAY A BILL**

1. From the payment center select "Pay a bill".

You can also click on the "Pay a bill" widget on the home page.

2. Select the bill that you wish to pay.

3. Click "Multiple" to add another payee and pay multiple bills at one time.

4. Enter the amount that you would like to pay.5. Select "More options" to set a recurring payment, choose your payment date, or add a memo.6. Select Submit.

| <                                         | Pay a bill<br>Single Multiple |    |  |
|-------------------------------------------|-------------------------------|----|--|
| Q, Search payees                          |                               | ¢¢ |  |
| O&R x6789<br>Check, Paid: Jan 19, \$25.00 |                               | >  |  |
| + Add another bill                        |                               |    |  |
|                                           |                               |    |  |
|                                           |                               |    |  |
|                                           |                               |    |  |
|                                           |                               |    |  |

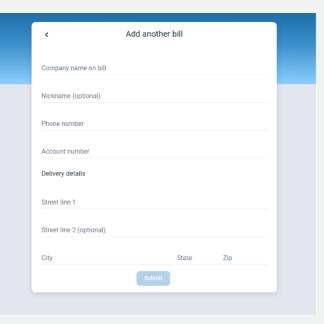

If this is a new bill, and not an existing payee, select "Add another bill".

Enter the billing details and click "Submit".

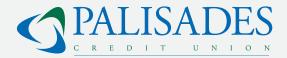

### **PAY A PERSON**

1. From the payment center select "Pay a person". You can also click on the "Pay a person" widget on the home page.

2. Choose whether you are paying a single person or multiple people.

- 3. Search payees or add a new person.
- 4. Enter the amount that you wish to pay.
- 5. Select "More options" to set a recurring payment, choose your payment date, or add a memo.
- 6. Select Submit.

| To add a new payee, select "Add another    |  |
|--------------------------------------------|--|
| person" and enter their name, phone        |  |
| number, email address, and a keyword that  |  |
| ou will share with the payee.              |  |
| This is to help keep your account secure). |  |
|                                            |  |

| <                                          | Pay a<br>single | person<br>Multiple |            |  |
|--------------------------------------------|-----------------|--------------------|------------|--|
| Q. Search payees                           |                 |                    | -0-<br>-0- |  |
| John Smith<br>Electronic, Last paid: Never |                 |                    | >          |  |
| + Add another person                       |                 |                    |            |  |
|                                            |                 |                    |            |  |
|                                            |                 |                    |            |  |
|                                            |                 |                    |            |  |
|                                            |                 |                    |            |  |

| <                             | Add another person    |  |
|-------------------------------|-----------------------|--|
| First & last name             |                       |  |
| Phone number                  |                       |  |
| Email                         |                       |  |
| Shared keyword                |                       |  |
| Pick a keyword you'll share w | ith this payee Submit |  |
|                               |                       |  |

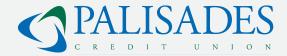

#### WE RECOMMENDED THAT YOU ADD PAYEES VIA THE PAYMENT CENTER.

- 1. Select "Payments" from the left dashboard to get to the payment center.
- 2. Click "Manage payments" on the far right above the calendar.
- 3. Click the green" + Payee" button.

|                                    | PALISADES<br>C R R D T T U N T O N                                                                                                    |                                                |
|------------------------------------|----------------------------------------------------------------------------------------------------|------------------------------------------------|
| Dashboard                          | Payments Payees Pay a person GiftPay Calendar My account Help                                                                                                    | Last login: 11:35 AM on 01/26/2021   😁 Log out |
| 🖂 Messages 🕕                       |                                                                                                    | S Messages ( 0 )   🕐 Help                      |
| C Accounts                         | Payments                                                                                                    |                                                |
|                                    | Schedule -                                                                                                    | Pending -                                      |
| S Payments                         | Our goal is to deliver your payment securely and quickly.                                                                                                    | Processing in next 45 days                     |
| Deposit checks                     | Some payments will process using a single-use, pre-paid card, which means you will not recognize card numbers within payment confirmation communications you receive.                                           | Payee Amount Total \$0.00                      |
| <ul> <li>Skip a payment</li> </ul> |                                                                                                    | View more                                      |
|                                    | + Payee Review all Pay all                                                                                                    | VIEW IIM E                                     |
| ⑦ Support                          | Display   Category  Payee name or nickname Search                                                                                                    | History -                                      |
|                                    | Pay to Pay from Amount Payment date Actions                                                                                                    | Processed in last 45 days                      |
|                                    | John Smith \$Pay                                                                                                    | Payee Amount                                   |
|                                    | JOHN SMITH         CHECKING (x0*0600         \$ 0.00         01/26/2021         III         C Make it recurring           Electronic         Deliver by: 01/28/2021         III         III         Add comment | 0&R \$25.00 • View                             |
|                                    | Deliver by: 01/28/2021     Deliver by: 01/28/2021       Hide payee     Add personal note                                                                                                    | <b>Total</b> \$25.00                           |
|                                    | O&R *6789                                                                                                    | View more                                      |
|                                    | Last paid: \$25.00 on 01/19/2021                                                                                                    |                                                |
|                                    | O&R         CHECKING (x0*0600         \$ 0.00         01/26/2021         11         # Rush delivery           Check         Deliver by: 02/02/2021         C Make it recurring                                  |                                                |
|                                    | Hide payee                                                                                                    |                                                |
|                                    | Totals                                                                                                    | ?                                              |
| ~                                  | © 2021 - Palisades Federal Credit Union • Privacy policy • Federally Insured by NCUA • 🏠 Equal House                                                                                                    |                                                |

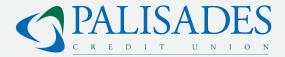

#### CHOOSE WHETHER YOU ARE ADDING A PERSON OR A COMPANY.

1. If adding a company, select a suggested payee or search for a payee. PCU's online banking system will recognize common payees, so if you start typing the name of the company, a payee name will be suggested.

- 2. Click the suggested payee name and select "Next".
- 3. Enter your payee account number.
- 4. Confirm the account number.
- 5. Enter the payee zip code (Found on your bill).
- 6. Select "Next".
- 7. Confirm and add payee.

| Payments Payees                                  | Pay a person | GiftPay        | Calendar        | My account       | Help |  |
|--------------------------------------------------|--------------|----------------|-----------------|------------------|------|--|
|                                                  |              |                |                 |                  |      |  |
| d payee                                          |              |                |                 |                  |      |  |
|                                                  |              |                |                 |                  |      |  |
| I need to:                                       | Pay a com    | npany (e.g. c  | redit card, uti | lities or cable) |      |  |
|                                                  | O Pay a pers | son (e.g. frie | nd or relative  | )                |      |  |
|                                                  |              |                |                 |                  |      |  |
| Search or select from<br>frequently used payees: | Home De      |                | Add             |                  |      |  |
| frequently used payees.                          | HOME DE      | РОТ            |                 |                  |      |  |
|                                                  |              | IN EAFILES     |                 |                  |      |  |
|                                                  |              |                |                 | MAPO             |      |  |
|                                                  |              |                |                 |                  |      |  |
|                                                  |              |                |                 |                  |      |  |
|                                                  | O MACYS A    | LL DIVISION    | NS              |                  |      |  |
|                                                  |              | AND ROCK       | LAND UTILIT     | IES              |      |  |
|                                                  |              | TER            |                 |                  |      |  |
|                                                  |              |                |                 |                  |      |  |
|                                                  | O VERIZON    |                |                 |                  |      |  |

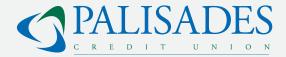

### IF PAYING A PERSON, SELECT THE METHOD BY WHICH YOU WOULD LIKE TO SEND THE MONEY AND CLICK "NEXT".

|                 |                | I need to: O Pay a company (e.g. credit card, utilities or cable) <ul> <li>Pay a person (e.g. friend or relative)</li> </ul>             |
|-----------------|----------------|----------------------------------------------------------------------------------------------------|
|                 | Dashboard      | Send the money by:                                                                                                    |
|                 | Messages 0     | <ul> <li>Email or text message (Electronic)<br/>Recipient provides routing and account number; paid within 1-2 business days.</li> </ul> |
| C               | Accounts       | <ul> <li>Direct deposit (Electronic)<br/>Requires routing and account number; paid within 1-2 business days.</li> </ul>                  |
| ₽               | Transfers      | <ul> <li>Check<br/>Mailed and paid within 5-7 business days.</li> </ul>                                                                  |
| 5               | Payments       | Search or select from frequently Search Payee Add                                                                                        |
| Ł               | Deposit checks | used payees:                                                                                                    |
| <b>&gt;&gt;</b> | Skip a payment | CABLEVISION OF ROCKLAND RAMAPO     CHASE MASTERCARD AND VISA                                                                             |
| ?               | Support        | ○ COSTCO ANYWHERE CARD US                                                                                                    |
|                 |                | O DISCOVER CARD                                                                                                    |
|                 |                | O MACYS ALL DIVISIONS                                                                                                    |
|                 |                | ORANGE AND ROCKLAND UTILITIES                                                                                                    |
|                 |                | O SUEZ WATER                                                                                                    |
|                 |                | <ul> <li>VERIZON</li> <li>VERIZON WIRELESS</li> </ul>                                                                                    |
|                 |                | U VERIZON WIRELESS                                                                                                    |
|                 |                | Back Next                                                                                                    |

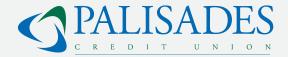

### **EMAIL OR TEXT MESSAGE**

| Dashboard        | Add payee                       |                                                                                                    |
|------------------|---------------------------------|----------------------------------------------------------------------------------------------------|
|                  | Who are you paying?             |                                                                                                    |
| 🖂 Messages 🛛 🕚   | * Required field                |                                                                                                    |
| Accounts         | Payee first name *              | Payee first name                                                                                              |
| 🔁 Transfers      |                                 | (Visible in all correspondence with the payee.)                                                               |
| S Payments       | Payee last name *               | Payee last name (Visible in all correspondence with the payee.)                                               |
| . Deposit checks | Send notification to payee by * | Text                                                                                                    |
| 🛞 Skip a payment |                                 | 2000(2000)                                                                                                    |
| ⑦ Support        |                                 | Email                                                                                                    |
|                  |                                 | Email address                                                                                                 |
|                  | Payee phone number              | 000000000000000000000000000000000000000                                                                       |
|                  | Payee nickname *                | Payee nickname                                                                                                |
|                  | Default pay from *              | CHECKING (x00S0075)                                                                                           |
|                  | Category                        | Unassigned ~                                                                                                  |
|                  |                                 | + Add new category                                                                                            |
|                  | <b>K</b> Back                   | Next>                                                                                                    |
|                  |                                 | (?)                                                                                                    |
| Ý                |                                 | © 2021 - Pallsades Federal Credit Union • Privacy policy • Federally Insured by NCUA • 🖾 Equal Housing Lender |

Enter the payee's first name, last name, how you would like the notification to be sent, their phone number, a nickname, and the account from which you would like to use to pay them. Hit "Next".

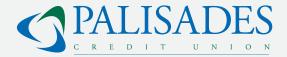

#### **DIRECT DEPOSIT**

Enter the payee's first name, last name, and phone number. You will also need the following information regarding the account in which you would like to deposit the money: Account number, routing number, and account type. Give this payee a nickname and choose the account from which you would like the money to come from. Hit "Next".

|                          |                       | 🖬 Messages ( 0 ) 📋 🕐 Help |
|--------------------------|-----------------------|---------------------------|
| Add payee                |                       |                           |
| Who are you paying?      |                       |                           |
| * Required field         |                       |                           |
| Payee first name *       |                       |                           |
| Payee last name *        |                       |                           |
| Payee phone number*      |                       |                           |
| Payee account number *   |                       |                           |
| Confirm account number * |                       |                           |
| Payee routing number *   |                       |                           |
| Confirm routing number * |                       |                           |
| Payee account type *     | Checking ~            |                           |
| Payee nickname *         |                       |                           |
| Default pay from *       | CHECKING (x00S0075) ~ |                           |
| Category                 | Unassigned ~          |                           |
|                          | + Add new category    |                           |
| <pre>A Back</pre>        |                       | Next >                    |
|                          |                       |                           |

?

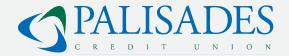

#### CHECK

Enter the payee's first name, last name, and phone number. For this option, you will also need to provide their complete address along with their account number. Set up a nickname for this payee and select which account from which you would like the check to written.

| $\leftrightarrow$ $\rightarrow$ C $\triangle$ $($ accounts.palisade | sfcu.org/pay/payments                                                | 0 🛧 🛛 🕹 🛄 🔤 🚻 🌜 🔂 4 🧿                                                                                              | 4 🕫 🗅 💲 💆 🗯 🕘 🗄   |
|---------------------------------------------------------------------|----------------------------------------------------------------------|----------------------------------------------------------------------------------------------------|-------------------|
| 🗰 Apps 💿 Bankbound Email C 🛐 Ado                                    | be Stock 👩 Outlook Web App 👶 Asana Home 🛛 🖷 Issue navigator - JIRA 🚜 | छ Login   ADP Workfo 😰 Penji 🔥 BankBound - Client 🌡 Account - Marketin 🧟 TMetric 📙 Things to share wit 📀 Survicate | » Other bookmarks |
| PALISADES                                                           | Who are you paying?                                                  |                                                                                                    | ^                 |
|                                                                     | * Required field                                                     |                                                                                                    |                   |
| Dashboard                                                           | Payee first name *                                                   |                                                                                                    |                   |
| 🖂 Messages 🚺                                                        | Payee last name *                                                    |                                                                                                    |                   |
| C Accounts                                                          | Payee phone number                                                   |                                                                                                    |                   |
| 🔁 Transfers                                                         | Address you use to send payments:                                    |                                                                                                    |                   |
| S Payments                                                          | Address *                                                            |                                                                                                    |                   |
| ▲ Deposit checks                                                    |                                                                      |                                                                                                    |                   |
| Skip a payment                                                      | City *                                                               |                                                                                                    |                   |
| ③ Support                                                           | State *                                                              | Select State 🗸                                                                                                    |                   |
|                                                                     | Payee ZIP code *                                                     |                                                                                                    |                   |
|                                                                     | Payee account number                                                 |                                                                                                    |                   |
|                                                                     | Confirm account number                                               |                                                                                                    |                   |
|                                                                     | Payee nickname *                                                     |                                                                                                    |                   |
|                                                                     | Default pay from *                                                   | CHECKING (x0050075)                                                                                                |                   |
|                                                                     |                                                                      |                                                                                                    |                   |
|                                                                     | Category                                                             | Unassigned                                                                                                    |                   |
|                                                                     |                                                                      | + Add new category                                                                                                 |                   |
|                                                                     | < Back                                                               |                                                                                                    | Next>             |
| HR HAILEY ~                                                         |                                                                      | © 2021 - Palisades Federal Credit Union • Privacy policy • Federally Insured by NCUA • 🏠 Equal Housing Lender      |                   |

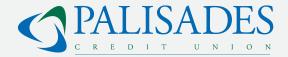

### **ALERTS**

#### **BALANCE ALERTS**

1. To set up alerts, navigate to the account dashboard for which you would like the alerts setup.

- 2. Select the "Alert preferences widget".
- 3. Select "Balance" to get an alert when you account reaches a specific balance or

4. Choose whether you want to be notified when the account is over or under a given amount.

- a. Set the amount.
- b. Choose your notification method.
- c. Click "Add Alert".

| <          | Alert preferences<br>SAVINGS (x0001) |  |
|------------|--------------------------------------|--|
| Balance    | Transaction                          |  |
| You do not | have any alerts saved.               |  |
| + Add al   | ert                                  |  |
|            |                                      |  |
|            |                                      |  |

### **TRANSACTION ALERTS**

- 1. Select "Transaction" to set up a transaction alert.
- 2. Choose when you would like to get notified: Deposit or withdraw.
- 3. Set the amount.
- 4. Choose your notification method.
- 5. Click "Add Alert".

| You do not have any alerts saved. Notify me when a Credit (deposit or earning)  is over:  S Notify by: Text Email Informatis@pailsadesfcu.org In-App Message Need to update your contact Information? | <                       | Alert preferences<br>SAVINGS (x0001) |  |
|----------------------------------------------------------------------------------------------------|-------------------------|--------------------------------------|--|
| Notify me when a Credit (deposit or earning) Is over: S Notify by: Text Email Michards@palisadesfcu.org In-App Message Need to update your contact Information?                                       | Balance Transac         | ion                                  |  |
| Credit (deposit or earning)          Is over:                                                                                                    | You do not have any ale | rts saved.                           |  |
| Is over:          \$         Notify by:         Text       Email         (845) 313-3542       Inn-App Message         Need to update your contact information?                                        | Notify me when a        |                                      |  |
| \$       Notify by:       Text     Email       (845) 313-5542     In-App Message       Need to update your contact information?                                                                       | Credit (deposit or earn | ing) v                               |  |
| Notify by:<br>Text Email<br>(845) 313-5542 Email<br>httchards@pailisadesfcu.org In-App Message<br>Need to update your contact information?                                                            | is over:                |                                      |  |
| Text     Email       (B45) 313-5542     In-App Message       Need to update your contact information?                                                                                                 | ŝ                       |                                      |  |
| (845) 313-5542 hnchardsgipalisatestcu.org In-App Message                                                                                                    | Notify by:              |                                      |  |
|                                                                                                    | Text (845) 313-5542     | Email In-App Message                 |  |
| Cancel Add alert                                                                                                    | Need to update your co  | ntact information?                   |  |
|                                                                                                    | Cancel                  | id alert                             |  |

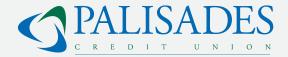

#### SEND A SECURE MESSAGE

Have questions regarding one of your accounts? Send a secure message to a PCU representative.

1. To send a message, navigate to the "Messages" on the left navigation bar. You can also click

"See More" on the message area of the home screen.

2. Once in the message center, you can review your existing message or click "Start a conversation" to send a new message.

3. Type your message and hit "Send."

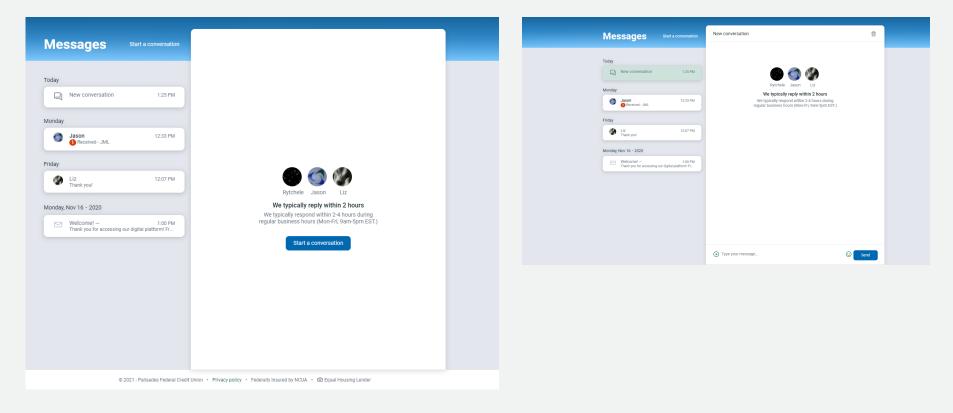

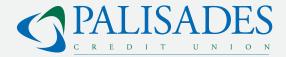

#### **SIGN UP FOR ESTATEMENTS**

- 1. Navigate to the account for which you would like to receive eStatements.
- 2. Select the "Settings" widget.
- 3. Click the arrow in the documents section.
- 4. Select "Enroll accounts" if you would like to set this up for all accounts.
- 5. Save.

| <ul> <li>Account details</li> <li>CHECKING</li> <li>x00S0075</li> </ul>                                                                                                    | <u>Rename</u> |
|----------------------------------------------------------------------------------------------------|---------------|
| Display options                                                                                                    |               |
| Display in online and mobile banking<br>Display activity and transactions<br>• This account will be visible on the dashboard and account pages<br>• You may set up and receive alerts for this account |               |
| Alerts and cards       Balance     Transaction       You do not have any alerts saved.                                                                                                    |               |
| + Add alert Documents Enrolled                                                                                                    | ,             |

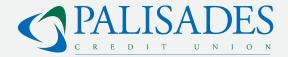

#### **ORDER CHECKS**

To order checks for your Palisades CU checking account, select the "Check Ordering" widget from your checking account dashboard.

Verify your account information, and select "Yes, start a new order".

Complete the transaction through the Harland Clarke website.

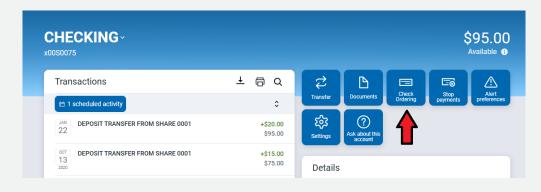

| HARLAND CLARKE                                           |                                                                                                    |                                                                        | Home   Order Status   Contact Us   Español |
|----------------------------------------------------------|----------------------------------------------------------------------------------------------------|------------------------------------------------------------------------|--------------------------------------------|
| Is the account inform<br>We've located your routing numb | Routing Number<br>221979101<br>Account Number<br>123456789000                                                          | 00                                                                     |                                            |
|                                                          | No, jet me re-<br>Please Note<br>Discounts offered through your financial<br>Please contact your financial institution | Yes, start a new order                                                 |                                            |
|                                                          | Helo & Sunnort I About Har<br>& 2021 Hartand                                                                           | riand Daske   Duoary   Security   Escañol<br>I Gane Al Rights Reserved |                                            |
|                                                          |                                                                                                    |                                                                        |                                            |